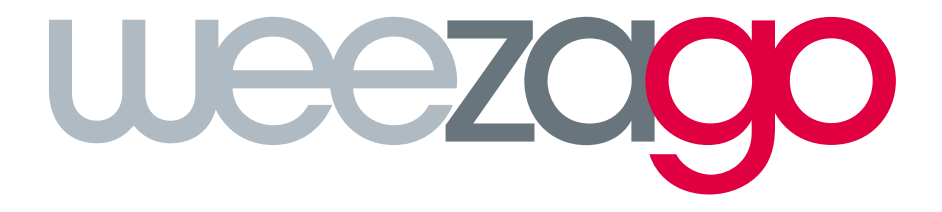

## PROCÉDURE DE RACCORDEMENT TIZEN v. 7

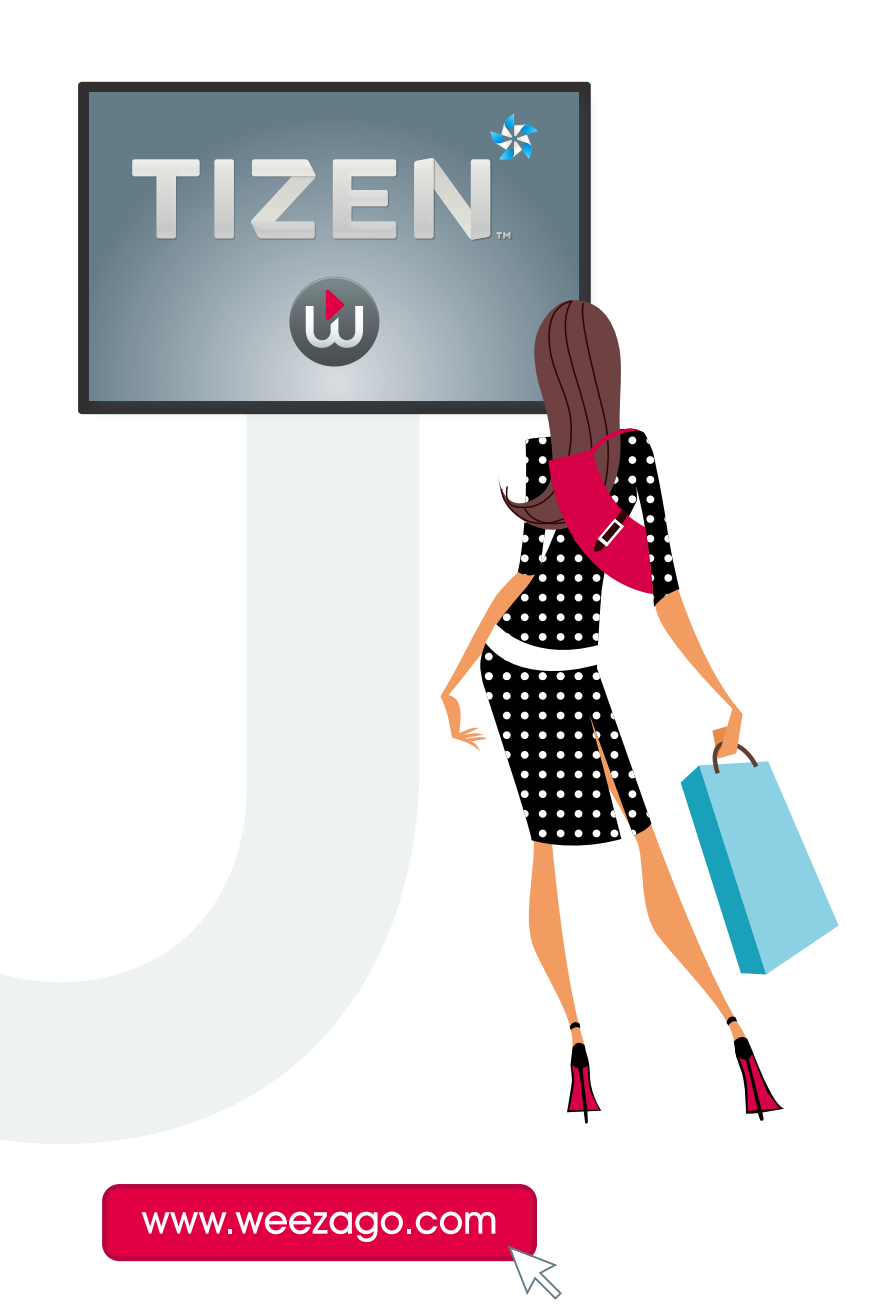

## PROCÉDURE DE RACCORDEMENT WEEZAGO / TIZEN

## Configuration d'un écran Samsung Smart Signage Platform (SSSP) TIZEN 7

- Étape 1 : Allumer l'écran.
- Étape 2 : Sélectionner le langage choisi.
- Étape 3 : Connecter l'appareil à Internet (Wi-Fi ou filaire).
- Étape 4 : Lire et accepter les conditions générales.
- Étape 5 : Dans « Type d'installation », sélectionner « Installation manuelle ».
- Étape 6 : Choisir l'orientation de l'écran (Portrait/Vertical ou Paysage/Horizontal).
- Étape 7 : Dans « Sélection du lecteur », sélectionner « Application personnalisée ».
- Étape 8 : Saisir l'URL : http://soc.weezago.com.
- Étape 9 : Appuyer sur « Passer » (flèche droite).
- Étape 10 : Régler les paramètres d'arrêt automatique sur OFF (désactiver).
- Étape 11 : Régler la date et l'heure
- Étape 12 : Sélectionner Weezago pour télécharger et installer l'application.
- Étape 13 : Redirection vers le menu de validation de code licence Weezago.

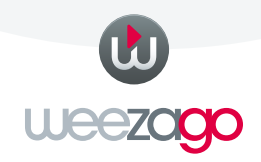